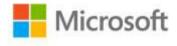

## MOS 2013 Study Guide for Microsoft® PowerPoint®

Joan Lambert

ISBN: 978-0-7356-6923-9 First printing: October, 2013

To ensure the ongoing accuracy of this book and its companion content, we've reviewed and confirmed the errors listed below. If you find a new error, we hope you'll report it to us on our website: www.microsoftpressstore.com/contact-us/errata.

| Page   | Location                                                        | Description                                                                                                  | Date corrected |
|--------|-----------------------------------------------------------------|----------------------------------------------------------------------------------------------------|----------------|
| Global |                                                                 | Reads:<br>SkyDrive                                                                                           |                |
|        |                                                                 | Should read:<br>OneDrive                                                                                     |                |
|        |                                                                 | Reads:<br>SkyDrive Pro                                                                                       |                |
|        |                                                                 | Should read: OneDrive for Business                                                                           |                |
| 9      | "To create a presentation" section, last bulleted item          | Reads: Click the Personal heading, and then double-click a custom or downloaded workbook template.           |                |
|        |                                                                 | Should read: Click the Personal heading, and then double-click a custom or downloaded presentation template. |                |
| 15     | "To create a custom font set" section, step 3                   | Reads: 3. In the Name box, assign a name to the new color scheme, and then click Save.                       |                |
|        |                                                                 | Should read: 3. In the Name box, assign a name to the new font set, and then click Save.                     |                |
| 21     | "Practice<br>Tasks" section,<br>first second-<br>level bulleted | Reads: O Apply the Vapor theme to the presentation. Should read:                                             |                |
|        | item                                                            | O Apply the Vapor Trail theme to the presentation.                                                           |                |

Last updated 6/17/2015 Page 1 of 2

| Page | Location                                                                              | Description                                                                                                    | Date corrected |
|------|---------------------------------------------------------------------------------------|----------------------------------------------------------------------------------------------------|----------------|
| 24   | "Display<br>different<br>views"<br>section, third<br>bulleted item,<br>first sentence | Reads: Reading View In this view, each slide fills the screen.  Should read: Reading View In this view, each slide fills the PowerPoint window.                                                                                                    |                |
| 31   | "To maintain<br>backward"                                                             | Reads:  2. If prompted to do so, click Continue in the Microsoft Word Compatibility Checker window to convert unsupported features.  Should read:  2. If prompted to do so, click Continue in the Microsoft PowerPoint Compatibility Checker window to convert unsupported features.                                                         |                |
| 38   | "To move between slides" section, second procedure, last bulleted item                | Reads: Click the P, Page Up, Left Arrow, Up Arrow, or Backspace key. Should read: Press the P, Page Up, Left Arrow, Up Arrow, or Backspace key.                                                                                                    |                |
| 38   | "To move<br>between<br>slides" section,<br>first<br>procedure, last<br>bulleted item  |                                                                                                    |                |
| 102  | "Insert images" section, second bulleted item                                         | Reads: Online Pictures Royalty-free clip art images from Office.com, web search results from Bing, or images stored in your personal online storage folder  Should read: Online Pictures Images that you locate by using Bing Image Search or that you have stored in a SharePoint library, OneDrive folder, Facebook album, or Flickr album |                |

Last updated 6/17/2015 Page 2 of 2